IBM SPSS Statistics Version 22

# *Instructions d'installation sous Windows (licence simultanée)*

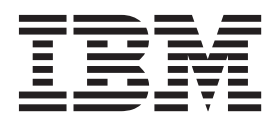

# **Table des matières**

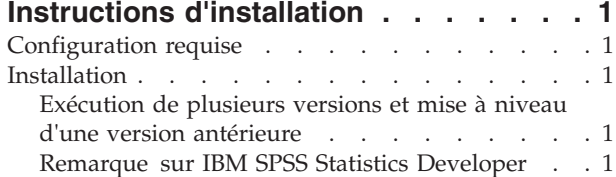

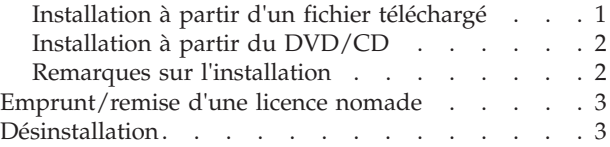

# <span id="page-4-0"></span>**Instructions d'installation**

Les instructions suivantes permettent d'installer IBM® SPSS Statistics version 22 à l'aide d'une licence simultanée. Le présent document s'adresse aux utilisateurs qui installent le produit sur leur ordinateur de bureau.

# **Configuration requise**

Pour consulter la configuration requise pour IBM SPSS Statistics, voir [http://www.ibm.com/software/](http://www.ibm.com/software/analytics/spss/products/statistics/requirements.html) [analytics/spss/products/statistics/requirements.html.](http://www.ibm.com/software/analytics/spss/products/statistics/requirements.html)

### **Installation**

**Important :** Pour effectuer l'installation, vous devez être connecté à votre ordinateur avec des privilèges d'administrateur.

## **Exécution de plusieurs versions et mise à niveau d'une version antérieure**

Il n'est pas nécessaire de désinstaller une ancienne version d'IBM SPSS Statistics pour installer la nouvelle version. Plusieurs versions peuvent être installées et exécutées sur le même ordinateur. Toutefois, n'installez pas la nouvelle version dans le même répertoire d'installation qu'une version antérieure.

# **Remarque sur IBM SPSS Statistics Developer**

Si vous installez IBM SPSS Statistics Developer, vous pouvez exécuter le produit de manière autonome. Si vous acceptez l'option par défaut pour installer IBM SPSS Statistics - Essentials for Python, vous disposerez des outils de développement Python. Vous pouvez également installer IBM SPSS Statistics - Essentials for R pour développer avec R. Ce produit est disponible à partir de la communauté SPSS à l'adresse suivante : [http://www.ibm.com/developerworks/spssdevcentral.](http://www.ibm.com/developerworks/spssdevcentral)

#### **Installation à partir d'un fichier téléchargé Windows XP**

- 1. Cliquez deux fois sur le fichier téléchargé, puis extrayez les fichiers à un emplacement quelconque sur votre ordinateur.
- 2. Accédez à l'emplacement où vous avez extrait les fichiers à l'aide de l'Explorateur Windows, puis cliquez deux fois sur *setup.exe*.
- 3. Suivez les instructions qui s'affichent à l'écran. Pour plus d'informations, voir [«Remarques sur](#page-5-0) [l'installation», à la page 2.](#page-5-0)

#### **Windows Vista ou Windows 7**

Vous devez exécuter le programme d'installation en tant qu'administrateur :

- 1. Cliquez deux fois sur le fichier téléchargé, puis extrayez tous les fichiers à un emplacement quelconque sur votre ordinateur.
- 2. Accédez à l'emplacement où vous avez extrait les fichiers à l'aide de l'Explorateur Windows.
- 3. Cliquez avec le bouton droit de la souris sur *setup.exe* et sélectionnez **Exécuter en tant qu'administrateur**.
- 4. Suivez les instructions qui s'affichent à l'écran. Pour plus d'informations, voir [«Remarques sur](#page-5-0) [l'installation», à la page 2.](#page-5-0)

#### <span id="page-5-0"></span>**Installation à partir du DVD/CD Windows XP**

- 1. Insérez le DVD/CD dans votre lecteur de DVD/CD. La fonction d'exécution automatique affiche un menu.
- 2. Dans le menu d'exécution automatique, cliquez sur l'élément à installer, puis suivez les instructions à l'écran. Pour plus d'informations, voir «Remarques sur l'installation».

#### **Windows Vista ou Windows 7**

Vous devez exécuter la fonction d'exécution automatique en tant qu'administrateur :

- 1. Fermez la fenêtre d'exécution automatique qui s'est affichée automatiquement lors de l'insertion du DVD/CD dans votre lecteur de DVD/CD.
- 2. A l'aide de l'explorateur Windows, parcourez le lecteur du DVD/CD.
- 3. Cliquez avec le bouton droit de la souris sur le fichier *setup.exe* qui se trouve dans le sous-dossier *Windows* et choisissez **Exécuter en tant qu'administrateur**.
- 4. Dans le menu d'exécution automatique, cliquez sur l'élément à installer, puis suivez les instructions à l'écran. Pour plus d'informations, voir «Remarques sur l'installation».

#### **Remarques sur l'installation**

Cette section contient des instructions spéciales pour cette installation.

**Type de licence** : Assurez-vous de sélectionner la licence simultanée.

**Langue de l'aide** : IBM SPSS Statistics offre la possibilité de modifier la langue de l'interface utilisateur. Si vous voulez que la langue de l'aide soit toujours identique à celle de l'interface utilisateur, sélectionnez les langues que vous êtes susceptibles d'utiliser. L'installation de l'aide dans des langues supplémentaires augmente l'espace disque requis de 60 à 70 Mo pour chaque langue. Vous pouvez également installer des langues supplémentaires ultérieurement en modifiant les paramètres d'installation dans le Panneau de configuration de Windows.

**Nom du serveur ou adresse IP du gestionnaire de licence** : Il s'agit de l'adresse IP ou du nom du serveur sur lequel le gestionnaire de licence réseau est exécuté. Si vous disposez de plusieurs adresses ou noms, séparez-les avec un signe deux-points (par exemple, *serveur1:serveur2:serveur3*). Contactez votre administrateur si vous ne connaissez pas ces informations.

**Technologie d'assistance** : Le système vous invite à activer JAWS pour Windows sur IBM SPSS Statistics. JAWS pour Windows est un logiciel de lecture d'écran destiné aux déficients visuels. Si vous n'avez pas besoin du lecteur d'écran, acceptez l'option par défaut **Non**. Si vous activez JAWS pour Windows maintenant, vous pouvez également copier le fichier de dictionnaire fourni afin que le logiciel puisse correctement lire les termes statistiques. Pour plus d'informations, voir le document *Logiciel de technologie d'assistance*.

**IBM SPSS Statistics - Essentials for Python.** Vous êtes invité à installer IBM SPSS Statistics - Essentials for Python. Essentials for Python met à votre disposition des outils pour développer des applications Python personnalisées pouvant être utilisées avec IBM SPSS Statistics et pour exécuter des commandes d'extension implémentées dans le langage Python. Ce produit inclut Python version 2.7, le plug-in d'intégration de Python pour IBM SPSS Statistics et un ensemble de commandes d'extension Python qui offrent des fonctions complémentaires à celles disponibles avec les procédures SPSS Statistics intégrées. Pour plus d'informations, voir plug-in d'intégration de Python dans le système d'aide. Pour accepter l'option par défaut pour installer IBM SPSS Statistics - Essentials for Python, vous devez accepter les dispositions du contrat de licence associé.

#### <span id="page-6-0"></span>**Emprunt/remise d'une licence nomade**

Les licences réseaux requièrent que vous soyez connectés au réseau pour pouvoir exécuter IBM SPSS Statistics. Si votre administrateur a activé des licences nomades, vous pouvez emprunter une licence nomade et utiliser la licence réseau lorsque vous n'êtes pas connecté au réseau. Par exemple, vous pouvez vouloir exécuter IBM SPSS Statistics lors de vos trajets en train lorsque que vous n'avez pas accès à une connexion réseau. Avant de vous déconnecter de votre réseau et de monter dans le train, vous pouvez emprunter une licence nomade pour une durée limitée. Vous devrez toutefois vous reconnecter au réseau pour rendre la licence avant l'expiration du délai. Sinon, IBM SPSS Statistics cessera de fonctionner.

Les licences réseau sont activées et configurées par votre administrateur. Si vous souhaitez utiliser cette fonction et n'y arrivez pas, consultez votre administrateur.

**Important :** Même si vous pouvez exécuter IBM SPSS Statistics car vous vous êtes reconnectés au réseau, vous devez rendre la licence nomade. Ainsi, vous permettez aux autres utilisateurs d'en bénéficier.

#### **Emprunt d'une licence**

- 1. Choisissez **Licence nomade** dans le groupe de programmes du menu Démarrer de Windows pour IBM SPSS Statistics.
- 2. Sélectionnez la licence que vous voulez emprunter.
- 3. Dans la case Durée, entrez le nombre de jours pendant lesquels vous voulez emprunter la licence. Il y a une limite à cette période qui est définie par votre administrateur.
- 4. Cliquez sur **Emprunt**.

La licence nomade expirera à la fin de la période indiquée dans la case **Durée**. Vous pouvez également rendre la licence manuellement à tout moment.

Vous pouvez recevoir un message au format suivant :

Error while checkout with error code: <code></sup>

Les codes les plus courants sont les suivants.

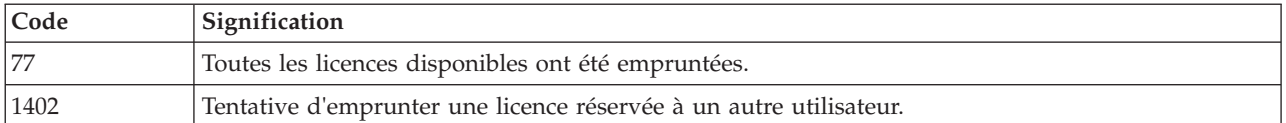

#### **Remise d'une licence**

- 1. Choisissez **Licence nomade** dans le groupe de programmes du menu Démarrer de Windows pour IBM SPSS Statistics.
- 2. Sélectionnez la licence que vous voulez remettre. Les licences qui ont été empruntées sont désignées par une coche.
- 3. Cliquez sur **Remise**.

### **Désinstallation**

Pour désinstaller complètement IBM SPSS Statistics, procédez comme suit :

- 1. Utilisez le Panneau de configuration Windows pour supprimer IBM SPSS Statistics.
- 2. Supprimez le dossier suivant :
	- v **Windows XP.** *C:\Documents and Settings\<utilisateur>\Local Settings\Application Data\Eclipse\com.ibm.spss.statistics.help\_22*
	- v **Windows Vista et Windows 7.** *C:\Users\<utilisateur>\Local Settings\Application Data\Eclipse\com.ibm.spss.statistics.help\_22*

# IBM.